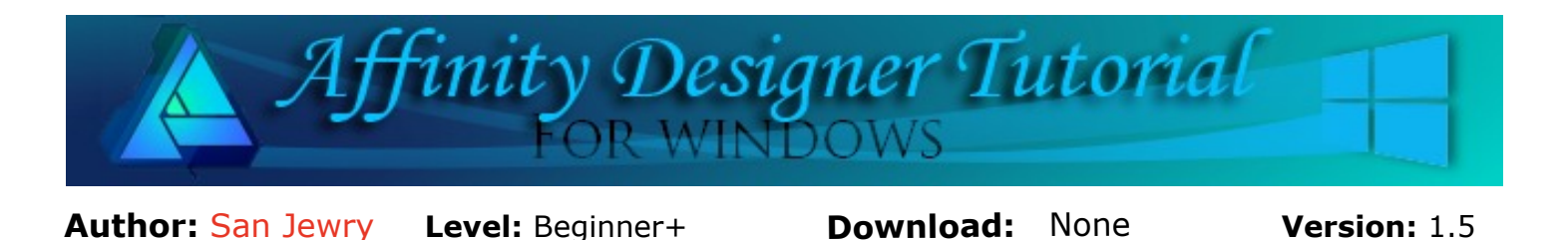

In this tutorial, you will learn how to create a mirror image of your work. Both sides will look exactly the same no matter how much you tweak with just one side.

# **MIRROR IMAGING**

When drawing images such as the little bottle pictured, it can be difficult to get both sides to be exactly the same. However, it's very easy to do in Affinity Designer. You can mirror your image and no matter how many times you change the image, the mirrored side will also change to match.

## **LET'S GET STARTED**

First, we're going to create a template that you can save and use time and time again for creating a mirror image.

- 1. Open an new image in a size of your choice white or transparent.
- 2. On the **Main** menu, select **View\Studios\Symbols** to open the **Symbols** tab.
- 3. Select the **Pen** tool and set the **Stroke Colour** to black, **Stroke Width** to 0.5 pt.
- 4. Click once near the top center of your document. Hold down the **Shift** key and **double-click** near the bottom of the document to create a straight line.
- 5. Select the **Rectangle** tool and set the **Stroke Width** to None. Draw a rectangle (any colour) about 100x200 pixels (size isn't important). Using the **Move** tool, place your rectangle next Symbols to the straight line on the **left** side. Create
- 6. While you still have the rectangle selected, click the **Create** button in the **Symbols** tab. Check that the **Sync** button is turned on. This will add your rectangle to the **Symbols** tab.
- 7. In the **Layers** tab, right click the **(Symbol)** layer and **Duplicate**.
- 8. On the **Context** tool bar, select **Flip Horizontal**. You won't see anything happen when you do this.

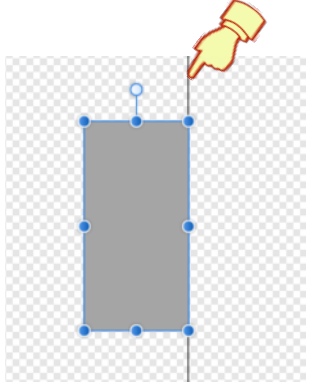

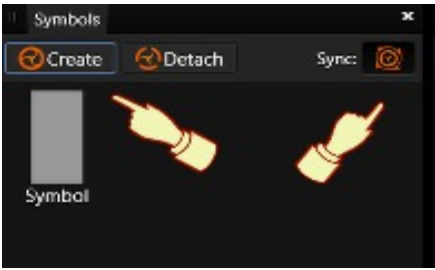

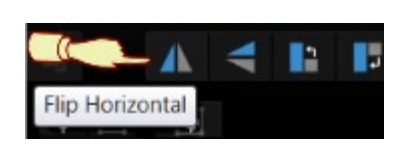

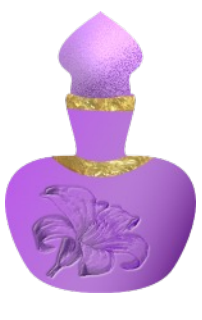

9. **Move** the top **rectangle** to the **right** side of the line.

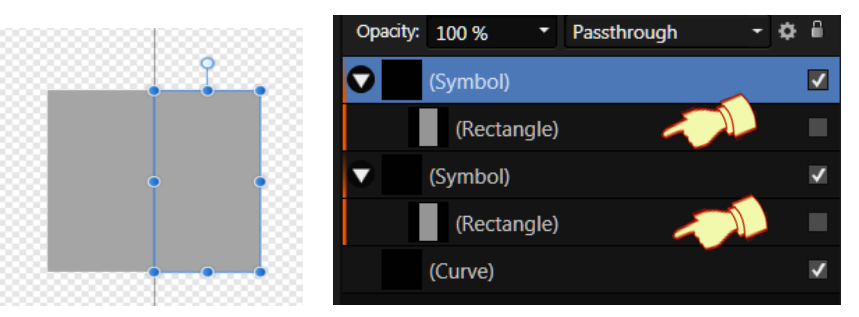

- 10. On the **Layers** tab, click the down arrow next to the **Symbol** layer to see your **Rectangle. Uncheck** one of the the rectangles (it doesn't matter which one). The rectangles are now invisible on the document.
- 11. Save your document as **mirror-imaging-template**. If you prefer, you can leave the rectangles visible until you are ready to use your template. Just remember to hide them at that time.

### **MIRROR IMAGING DRAWING**

Before creating your image, save your document and give it another name so you don't overwrite your template. We're going to draw a simple bottle so you can see how mirror imaging works. Don't worry that you cannot see the rectangles while drawing, that is not important.

- 1. Click on the first rectangle in the **Layers** tab. Use either the **Pen** or **Pencil** to draw an outline, **Stroke Width** about 3, any colour. The outline will be deleted later in the tutorial.
- 2. Start drawing from the **middle** line, and draw the shape below (on the right side of the line), and end at the **middle** line. Do not worry if it is not perfect as you can see it does not look much like a bottle but nodes make it easy to change.

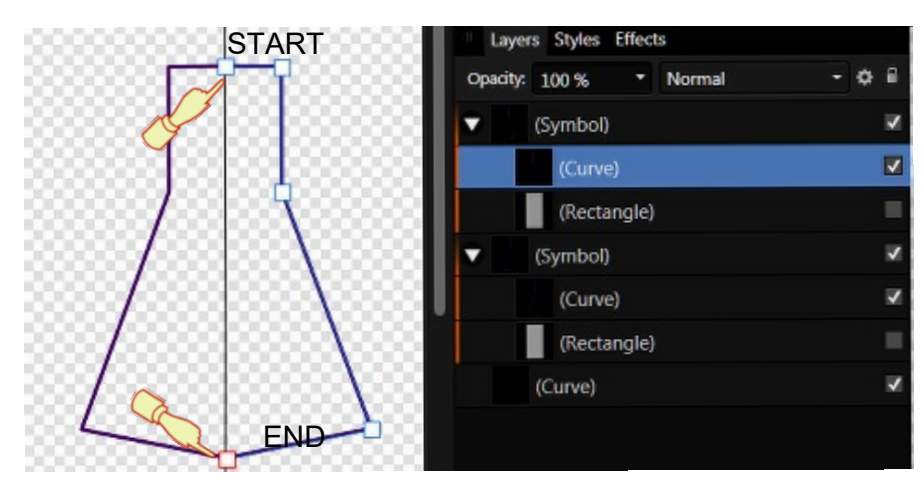

- 3. Using the **Node** tool, select the 3 nodes on the outside and **Convert to Smooth**.
- 4. Use the handles on the nodes to shape your bottle. On the middle node, try using the up or down arrow keys on your key board to get an even shape. Notice that as you edit the nodes, the left side of the image is mirrored.

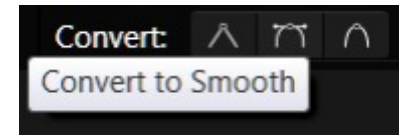

5. Fill your bottle with a colour. Select the top curve layer and set the **Stroke Width** to zero. Since the left side is mirrored, the stroke width will be automatically be set to zero.

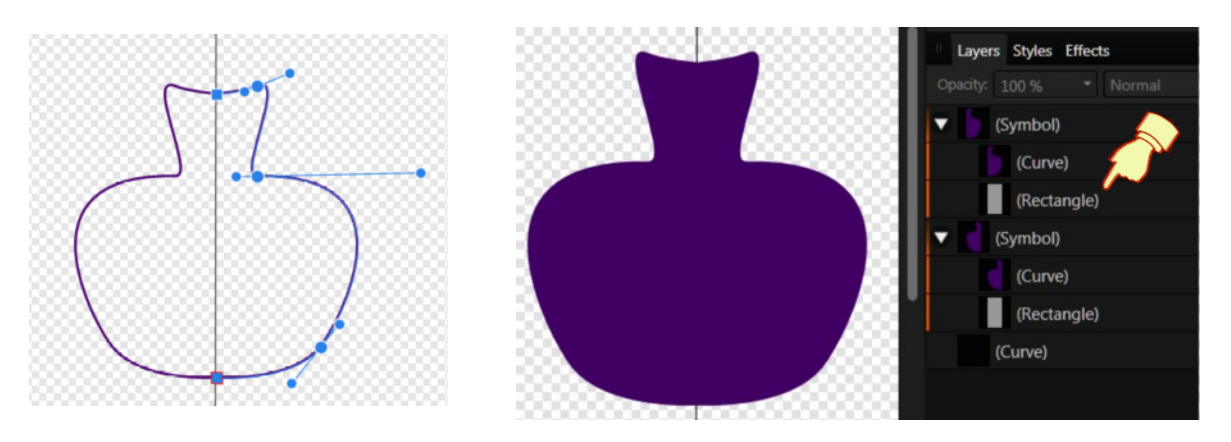

**Tip** *if you can see your middle line inside your vase, select the bottom and top nodes on the line and tap the left arrow key on the key board once.*

You now have a lovely bottle that is exactly the same on both sides.

### **CREATING THE BOTTLE TOP**

You can use mirror imaging to reshape the preset shapes. We'll finish up our bottle by using a shape to create a bottle top.

1. Select the **Tear** tool shape from the toolbar and draw a Tear using a colour that is different from your bottle.

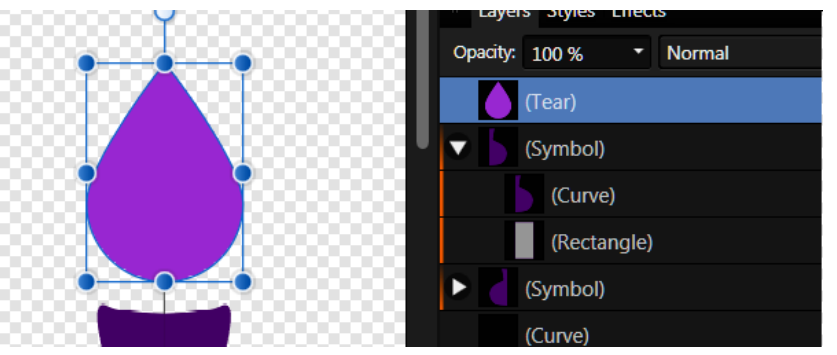

2. Move the tear so the center is sitting on the straight line above the bottle. Draw a different coloured Rectangle and move it half over the tear on the left hand side. Select your tear and your rectangle on the Context tool bar click the Subtract Operation.

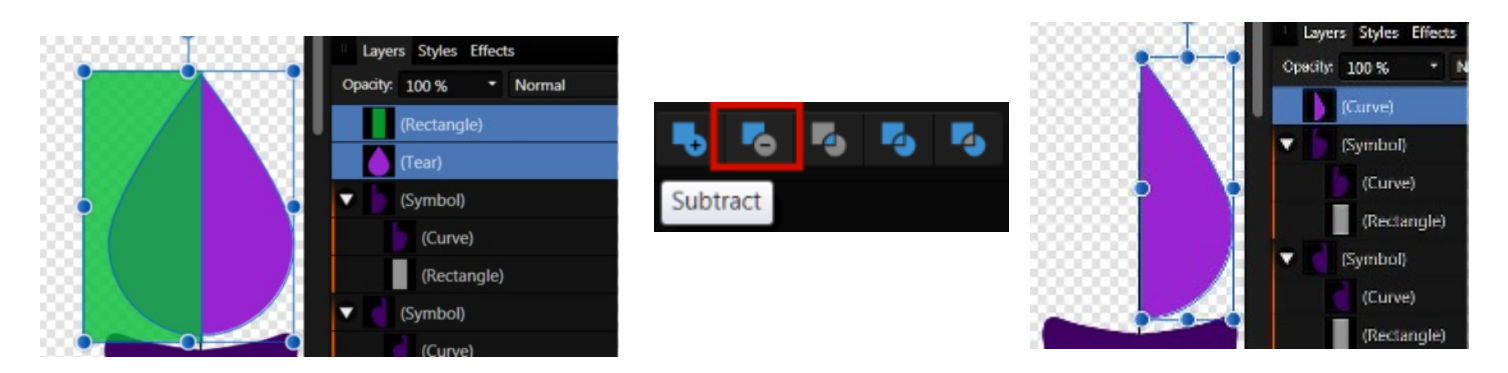

3. In the **Layers** tab, drag your half tear into the first Symbol layer underneath the curve. You will then see two halves in your symbols. You should have **Symbol, Curve, Curve, Rectangle** with the same layers mirrored under the second Symbol layer.

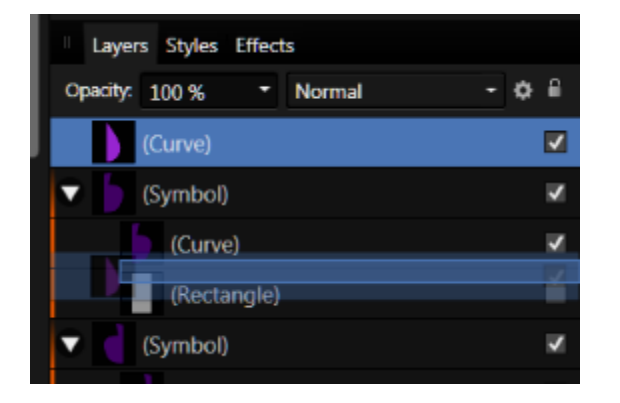

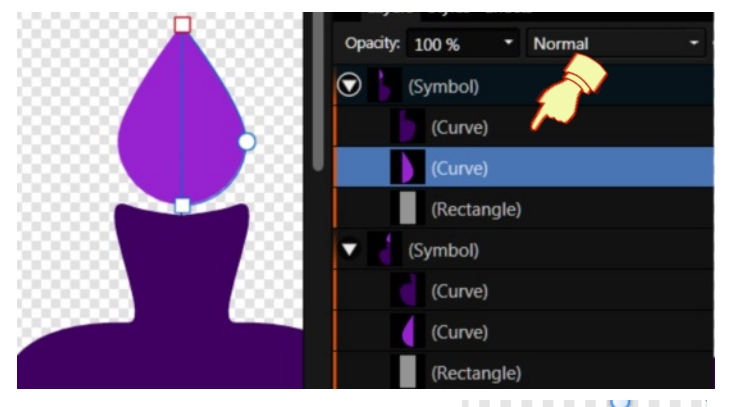

4. Move the right half of the tear so it just sits on the bottle.

**Tip** *if you have a gap in the middle line, select the top and bottom nodes on the line and tap the left arrow on your keyboard.*

5. Using the **Node** tool, drag the top handle of the middle node to the right, drag the node handle at the bottom to the right until you are happy with the shape. Using mirror imaging makes editing shapes so easy!

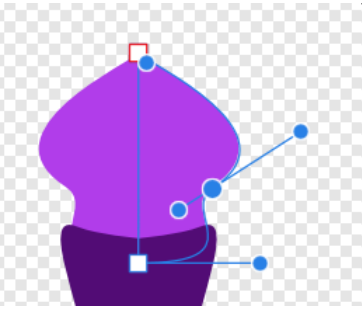

**Tip** *Any time you need to work on one side of your drawing without effecting the other side uncheck Sync:* Sync: **but remember** *to turn it back on.*

6. Save your image at this point. This will let you go back and edit more if you wish.

### **DETACHING YOUR IMAGE FROM SYMBOLS**

1. In the **Layers** tab, select both **(Symbol)** layers, then on the **Symbol** tab, click on **Detach**. The layers the will be named **(Group)**.

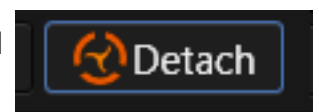

2. While the group layers are still selected, right click select **Ungroup**. Now the **Layers** tab will look like the image below.

- 3. Next **delete** both the **rectangle** and the **line curve** layers.
- 4. Select both of the **Curve** bottle layers, then on the **Context** toolbar, click **Add** Operations.
- 5. Do the same for the **Curve** top layers.

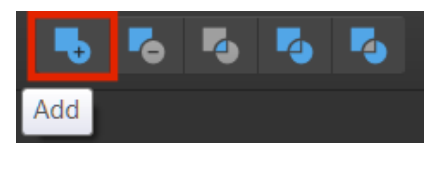

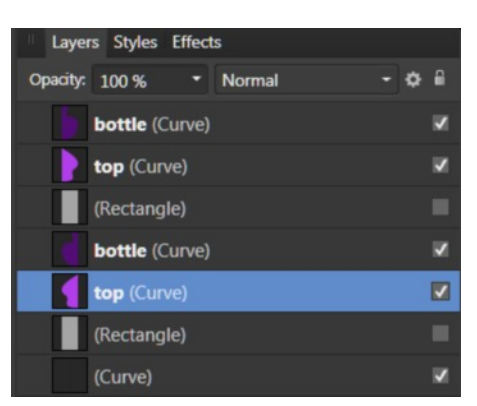

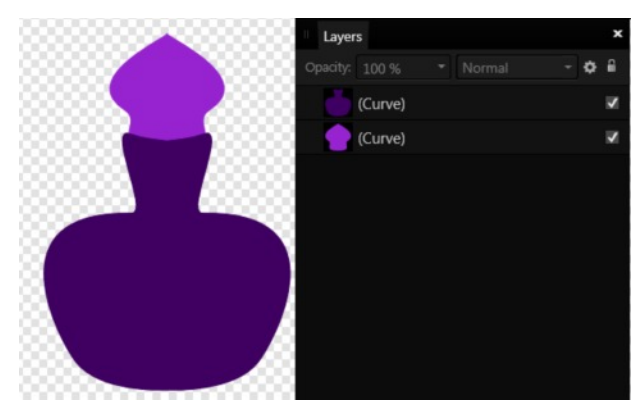

All you have left now is the bottle and the bottle top. They are ready for you to add your personal touches. Have fun decorating your image or do some more mirror imaging!

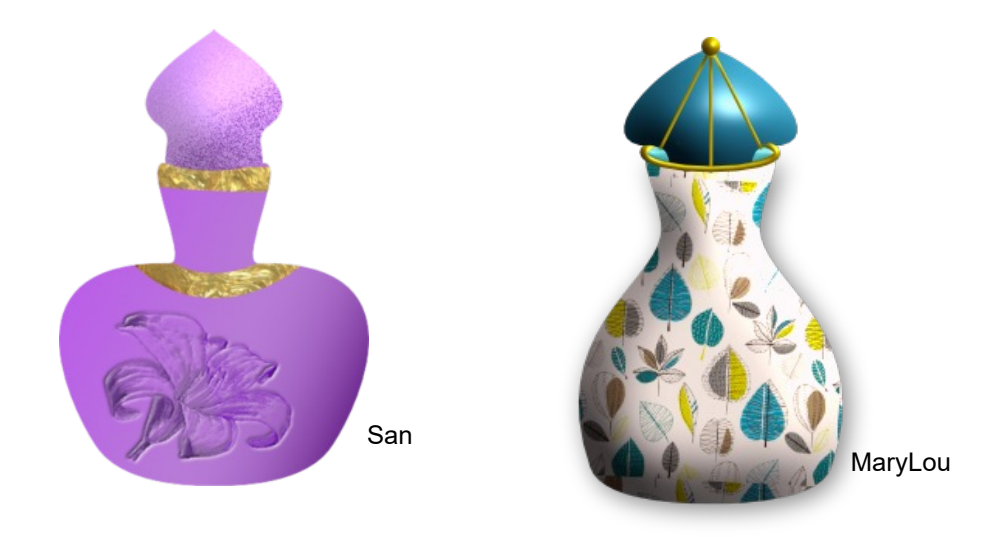

Visit my web page for more **[Affinity Designer Tutorials by San!](http://hosted.wwell.net/san/ad/)**

**[PIRCnet](http://pircnet.com)** invites you to join the **[PIRCForum](http://pirc-forum.com)**[.](http://pircnet.com) This is an active forum for Affinity Designer for Windows users. You'll find a wonderful group of warm, friendly, talented, and knowledgeable people who are ready and willing to share their expertise with you. There are creative activities for all skill levels. This forum is "family friendly", 100% free, and everyone is welcome.